## **Ajouter la page du cours Moodle dans Teams**

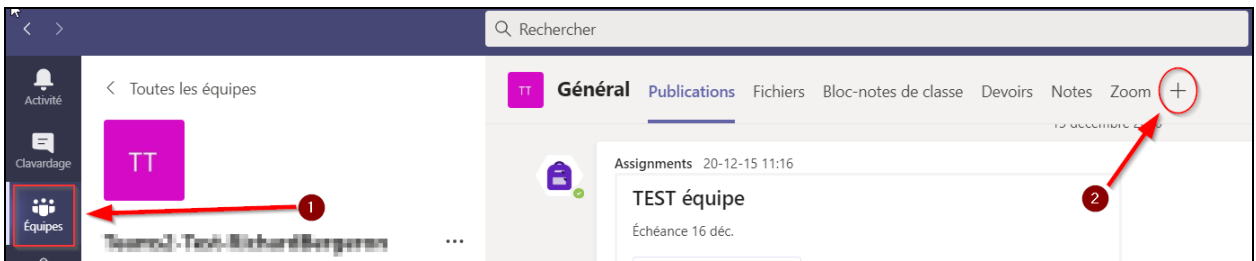

- Dans Teams ouvrir le canal de l'équipe de classe (1)
- Sélectionner l'icône plus (+) en haut à droite (2)

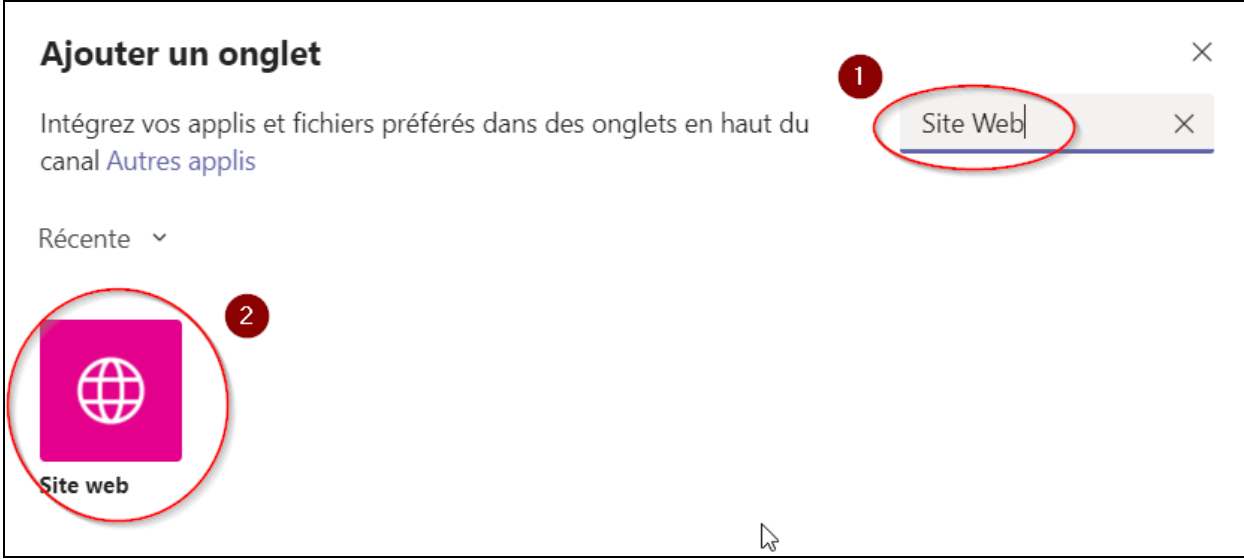

- Dans la page d'ajout d'onglet, taper Site web dans la recherche (1)
- Cliquer sur l'icône Site web dans les résultats (2)

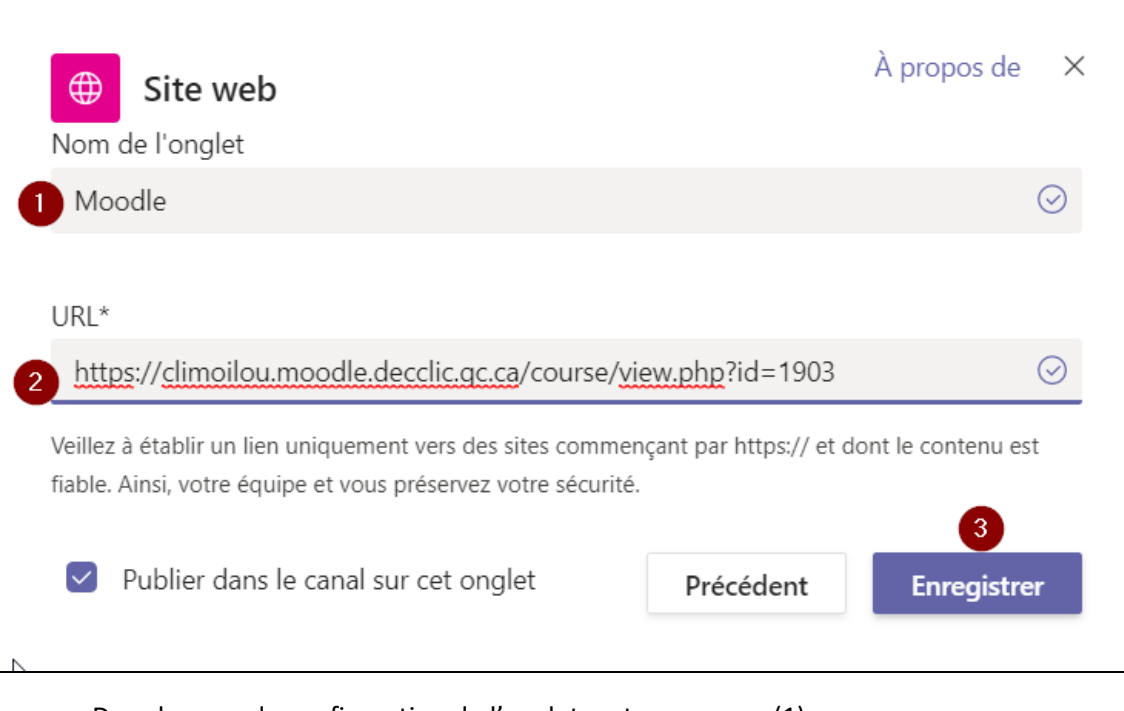

- Dans la page de configuration de l'onglet, entrer un nom (1)
- Coller l'adresse de la page web du cours Moodle (2)
- Cliquer sur *enregistrer* (3)

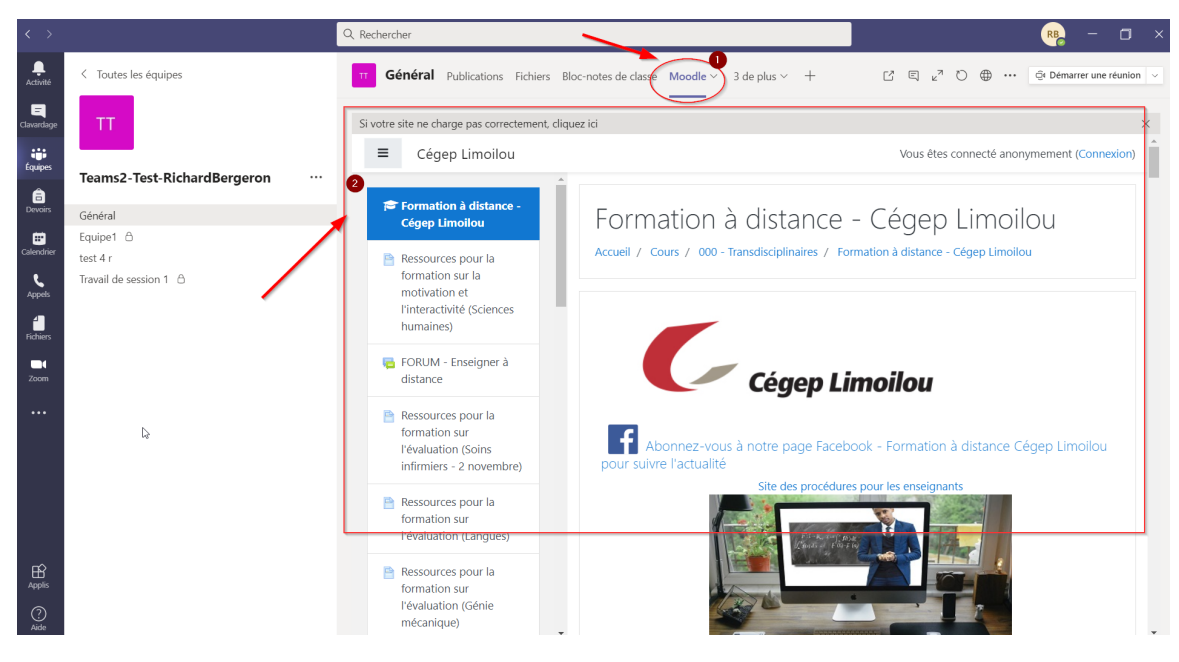

- La page web sera accessible via le bouton avec son nom (1)
- Elle s'affichera directement dans Teams (2)

\*Note : Cette procédure peut être utilisée pour toutes pages web.